## **Creating Posts and Pages On CampusPress**

Centre's uses CampusPress (a Wordpress platform) as the web hosting for departmental and course websites. Once a site is created, you will have the option to make a page, post or comment. If you are using your site as a blog, by nature, blogs are public so keep this in mind as you decide what to write.

## **Creating a Post**

Posts are automatically date and time stamped. To create a post:

- 1. Go to **[https://sites.centre.edu](https://sites.centre.edu/)**
- 2. Click the SSO
- 3. Login with your username and password
- 4. Locate our course blog in the top left corner and click on it
- 5. Click on the link **New < Post** at the top or on the left side of the dashboard.
- 6. Give a title to your post and add your text
- 7. Click the **Publish button** to save your changes
- 8. Your post should automatically appear on the main page of your course blog.

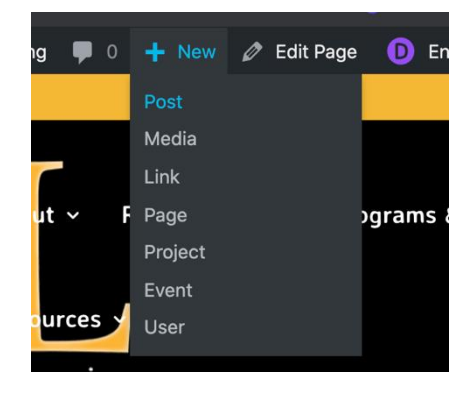

*Adding a Post*

## **Creating Posts and Pages On CampusPress**

## **Creating a Page:**

- 1. Go to **[https://sites.centre.edu](https://sites.centre.edu/)**
- 2. Login with your username and password
- 3. Locate our course blog in the top left corner and click on it
- 4. Click on the link for **"pages"** on the left side of the dashboard.
- 5. On the top of the page there is a blue button that says **"Add New"** which will add a new page.
- 6. Enter the appropriate title.
- 7. Type or paste in your text.
- 8. Click the button that says **"Allow Comments"**
- 9. If needed, on the right side of the page, use the drop-down menu that says "Parent" to find the parent page. Think of this in terms of a sub-menu. Where should your page exist, from the main page, off of another page?
- 10. Click the **Publish button**
- 11. If you need to edit it, be sure to click the "update" button on the right side.
- 12. Congratulations, you have successfully added text on your own page!

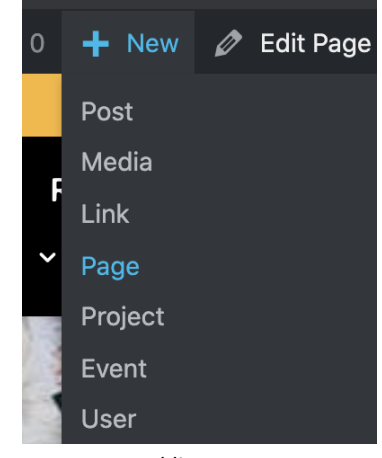

*Adding a Page*